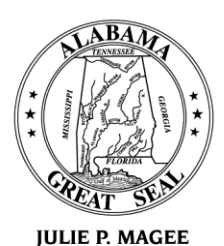

Commissioner

**State of Alabama** Department of Revenue

(www.revenue.alabama.gov) 50 North Ripley Street Montgomery, Alabama 36132

August 11, 2015

**MICHAEL E. MASON** Assistant Commissione

JOE W. GARRETT, JR. Deputy Commissioner

**CURTIS E. STEWART** Deputy Commissioner

**M E M O R A N D U M 2015-014**

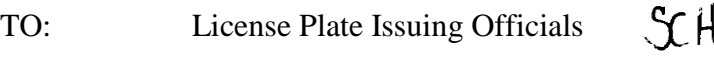

- FROM: Sherry Helms, Registration Manager Motor Vehicle Division
- SUBJECT: PROS & MLI System Updates

Updates to the Motor Vehicle Division Plate Reservation and Ordering System (PROS) and the Mandatory Liability Insurance (MLI) System will be available on Wednesday, August 12, 2015. These changes are the result of feedback received from licensing officials' offices.

## **PROS Updates:**

- 1. The initial PROS screen (Splash Page) now includes the ability to select an action by clicking the icon or selecting the following action from the top drop down list:
	- **a) Reserve Plate**
	- **b) Reorder Plate**
	- **c) View Current Reservations**
	- **d) View Ready to Order Reservations**
	- **e) View Recent Orders**
	- **f) Reports**
- 2. Sixty (60) day temporary tags can be printed directly from the system by selecting the "print" option on the receipt page after completing the tag order. Instructions for printing temporary tags are on pages 13 and 18 of the PROS manual.

An updated PROS user manual will be available from within the PROS application upon login at: [https://pros.mvtrip.alabama.gov/Reservations/Help.](https://pros.mvtrip.alabama.gov/Reservations/Help)

PROS & MLI System Updates Page 2 August 11, 2015

## **MLI System Updates:**

- 1. The MLI system will allow the user to view the Citation History and the OIVS Verification History of the vehicle from the registrant panel of the MLI record.
	- a. Click on the "Citation History" icon  $(\blacksquare)$  and any citations that have been issued to that vehicle (by tag number) will be reflected.
	- b. Click on the "OIVS Log" icon  $\circled{C}$ ) and the complete OIVS verification history will be reflected for the vehicle by the vehicle identification number (VIN).

If you are unable to see the icons after the update, please clear your browser history cache by following the instructions below (From within Internet Explorer):

- 1. Log out of the MVTRIP application.
- 2. Click the "tools" icon in the upper right hand corner of the browser window.
- 3. Click "Internet Options" from the dropdown list.
- 4. Select the "General" tab located on the left-hand side of the navigation bar.
- 5. Click the "Delete" button shown within in the "Browsing History" pop-up window.
- 6. Ensure that "Temporary Internet Files and Website Files" is checked.
- 7. Click the "Delete" button in the pop-up window.

If you have any questions regarding the PROS application, please contact the Registration Unit at: [tags@revenue.alabama.gov](mailto:tags@revenue.alabama.gov) or (334) 242-9006.

If you have questions regarding the MLI application, please contact the MLI Unit at: [mli@revenue.alabama.gov](mailto:mli@revenue.alabama.gov) or (334) 242-3000.